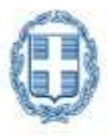

ΕΛΛΗΝΙΚΗ ΔΗΜΟΚΡΑΤΙΑ Υπουργείο Οικονομικών

# **ΕΙΔΙΚΗΥΠΗΡΕΣΙΑ ΣΥΝΤΟΝΙΣΜΟΥ ΤΑΜΕΙΟΥΑΝΑΚΑΜΨΗΣ**

# *ΕΓΓΡΑΦΗ ΧΡΗΣΤΗ ΣΤΟ ΟΠΣ ΤΑ*

**ΕΓΧΕΙΡΙΔΙΟ ΧΡΗΣΤΗ**

**ΈΚΔΟΣΗ 6.0**

ERG®RAMA

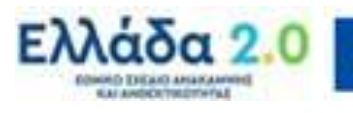

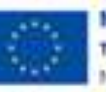

Με τη χρηματοδότηση της Ευρωπαϊκής Ένωσης NextGenerationEU

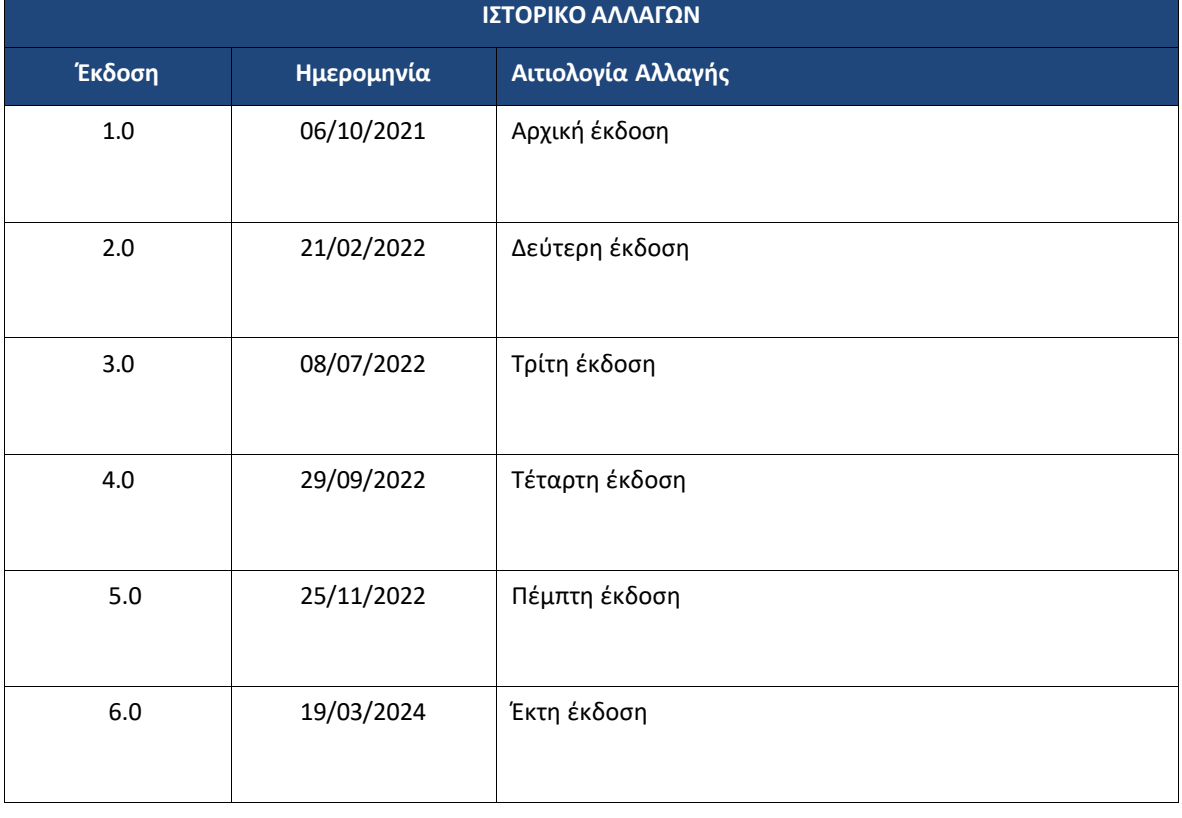

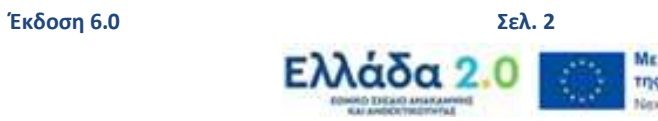

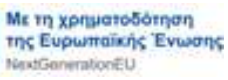

# ΠΙΝΑΚΑΣ ΠΕΡΙΕΧΟΜΕΝΩΝ

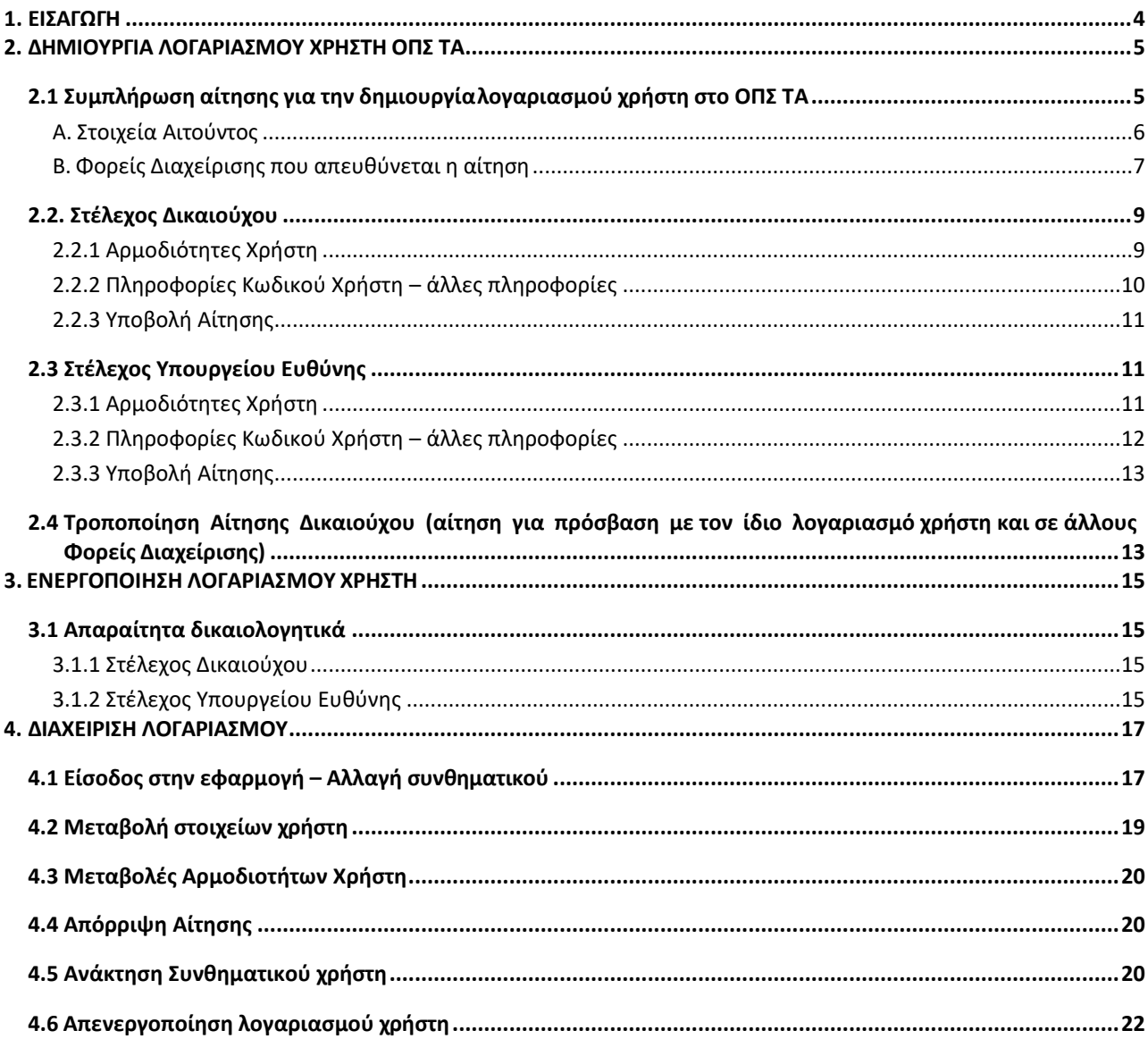

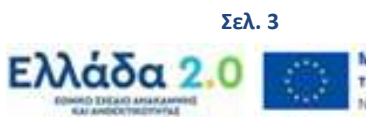

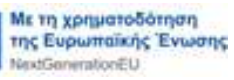

# <span id="page-3-0"></span>**1. ΕΙΣΑΓΩΓΗ**

Σκοπός του οδηγού είναι η εξοικείωση των χρηστών με το **Ολοκληρωμένο Πληροφοριακό Σύστημα του Ταμείου Ανάκαμψης (ΟΠΣ ΤΑ)** του Υπουργείου Οικονομικών και κυρίως για τις ενέργειες που πρέπει να ακολουθήσουν για την είσοδό τους στο σύστημα τα στελέχη που εμπλέκονται στην υλοποίηση, παρακολούθηση και έλεγχο των Δράσεων και Έργων του Ταμείου Ανάκαμψης (Φορείς Υλοποίησης, Υπουργεία Ευθύνης και Ανεξάρτητοι Ελεγκτές).

Την ευθύνη της δημιουργίας λογαριασμού χρήστη έχει η ΕΥΣΤΑ η οποία εγκρίνει τις αιτήσεις νέων χρηστών που ανήκουν στην περιοχή αρμοδιότητάς της και παρέχει διευκρινίσεις που αφορούν στη δημιουργία λογαριασμού.

Για οποιοδήποτε θέμα που αφορά το ΟΠΣ ΤΑ οι αιτούντες μπορούν να επικοινωνούν με την ΕΥΣΤΑ, μέσω του ακόλουθου υπερσυνδέσμου

<http://www.ops.gr/Ergorama/index.jsp?menuitemId=grafeiaops&tabid=0> και επιλέγοντας από τη λίστα την ΕΙΔΙΚΗ ΥΠΗΡΕΣΙΑ ΣΥΝΤΟΝΙΣΜΟΥ ΤΑΜΕΙΟΥ ΑΝΑΚΑΜΨΗΣ.

Οι λογαριασμοί χρηστών είναι ΑΥΣΤΗΡΑ προσωπικοί και το κάθε στέλεχος φέρει την ευθύνη για την σωστή διαχείρισή τους (συχνή αλλαγή password, αποφυγή κοινοποίησης στοιχείων του λογαριασμού, κλπ).

Ο χρήστης έχει την ευθύνη της επικαιροποίησης των στοιχείων που αφορούν στο προφίλ του όποτε προκύπτει σχετική ανάγκη.

Περαιτέρω για τις ανάγκες και τους σκοπούς του παρόντος οδηγού και μέχρι το ΟΠΣ ΤΑ να τεθεί σε πλήρη παραγωγική λειτουργία, ισχύουν οι εξής παραδοχές:

- «Δικαιούχος», λογίζεται ο Φορέας Υλοποίησης
- «Στέλεχος Υπουργείου Ευθύνης», λογίζεται το Υπουργείο Ευθύνης
- «ΤΔΕ», λογίζεται το Τεχνικό Δελτίο Έργου (ΤΔΕ)
- «Διαχειριστική Αρχή (ΔΑ)», λογίζεται η Ειδική Υπηρεσία Συντονισμού Ταμείου Ανάκαμψης (ΕΥΣΤΑ)
- «ΕΣΠΑ 2014-2020», λογίζεται το Ταμείο Ανάκαμψης και Ανθεκτικότητας
- «ΟΠΣ ΕΣΠΑ 2014-2020», λογίζεταιτο ΟΠΣ ΤΑ

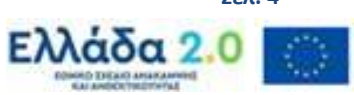

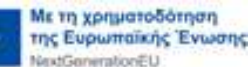

# <span id="page-4-0"></span>**2. ΔΗΜΙΟΥΡΓΙΑ ΛΟΓΑΡΙΑΣΜΟΥ ΧΡΗΣΤΗ ΟΠΣ ΤΑ**

# <span id="page-4-1"></span>**2.1 Συμπλήρωση αίτησης για την δημιουργίαλογαριασμού χρήστη στο ΟΠΣ ΤΑ**

Για τη δημιουργία Νέου Λογαριασμού Χρήστη – Δικαιούχου απαιτείται η συμπλήρωση σχετικής αίτησης στην ιστοσελίδα: [https://logon.ops.gr](https://logon.ops.gr/) → Εγγραφή Χρήστη Δικαιούχου.

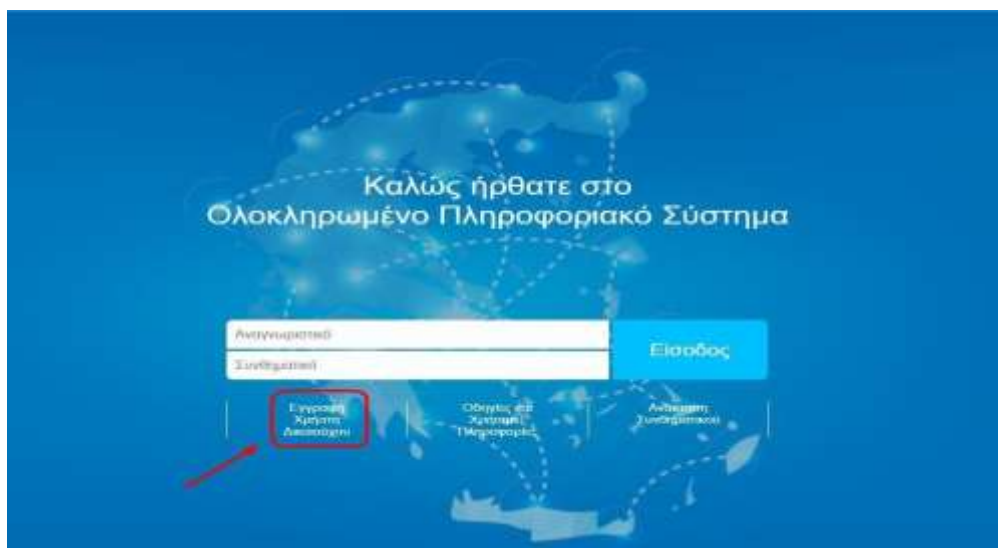

Ενεργοποιείται η οθόνη «**Αίτηση Δημιουργίας Νέου Λογαριασμού Χρήστη Δικαιούχου/ Φορέα Υλοποίησης**».

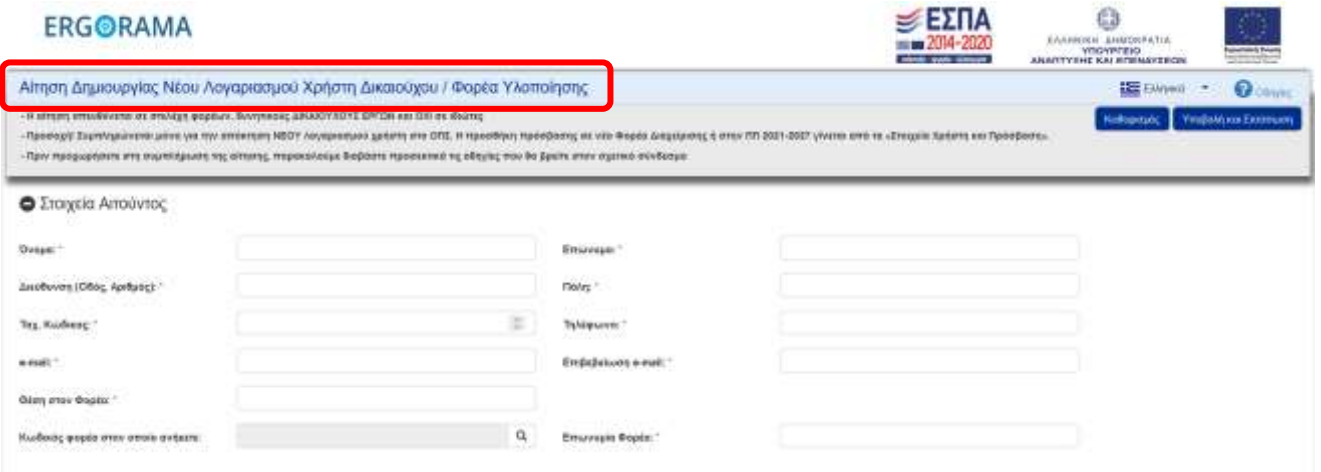

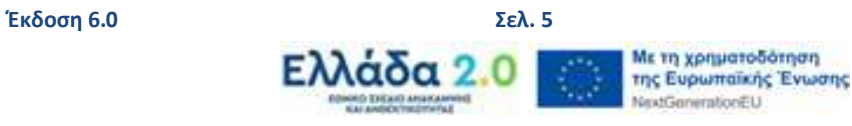

# <span id="page-5-0"></span>**Α. Στοιχεία Αιτούντος**

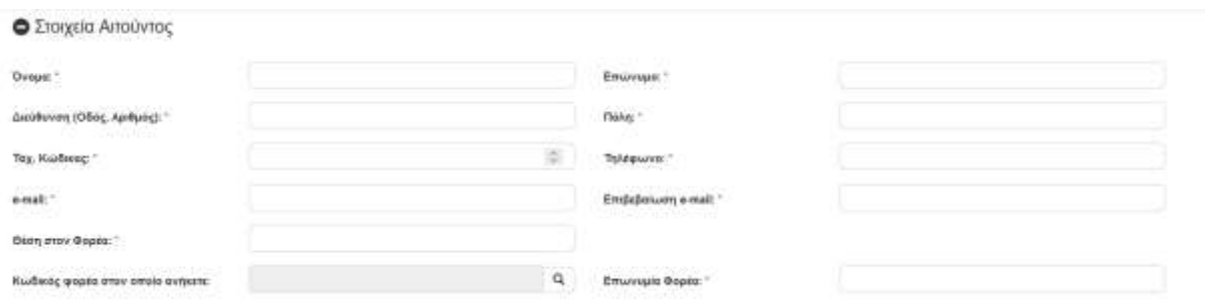

Στην ενότητα «**Στοιχεία Αιτούντος**» συμπληρώνονταιτα ατομικά **υπηρεσιακά** στοιχεία του χρήστη που αιτείται πρόσβαση στο ΟΠΣ ΤΑ (να γίνεται χρήση κεφαλαίων). Ο αιτών οφείλει να μεριμνήσει για την ορθότητα και πληρότητα των δηλούμενων στοιχείων. Ιδιαίτερη βαρύτητα έχει η διεύθυνση ηλεκτρονικού ταχυδρομείου (e-mail) που δηλώνεται, δεδομένου ότι μέσω της διεύθυνσης αυτής θα αποστέλλονται στον χρήστη από το ΟΠΣ ΤΑ όλες οι ενημερώσεις που αφορούν, τόσο στην ενεργοποίηση του λογαριασμού του, όσο και στην πορεία υλοποίησης των έργων για τις οποίες έχουν χορηγηθεί δικαιώματα στον χρήστη. Στην αίτηση πρέπει να συμπληρώνονται τουλάχιστον όλα τα υποχρεωτικά πεδία (πεδία με το κόκκινο αστεράκι \*).

Κάθε χρήστης δηλώνει τον φορέα στον οποίο ανήκει μέσω του πεδίου «Κωδικός Φορέα στον οποίο ανήκετε» με επιλογή από λίστα ή πληκτρολογώντας στο πεδίο αναζήτησης την επωνυμία ή μέρος αυτής ή τον κωδικό φορέα (αν τον γνωρίζει ο αιτών).

**Επισήμανση**: Σε περίπτωση που ο χρήστης υποβάλλει αίτηση ως Στέλεχος Υπουργείου Ευθύνης, επειδή είναι μέλος της Task Force με απόφαση του αρμόδιου Υπουργείου, οφείλει να συμπληρώσει στον κωδικό φορέα στον οποίο ανήκει, τον κωδικό του Υπουργείου.

Σημείωση: Το πεδίο «Επωνυμία Φορέα» συμπληρώνεται αυτόματα με την επιλογή της επιθυμητής τιμής από τη λίστα.

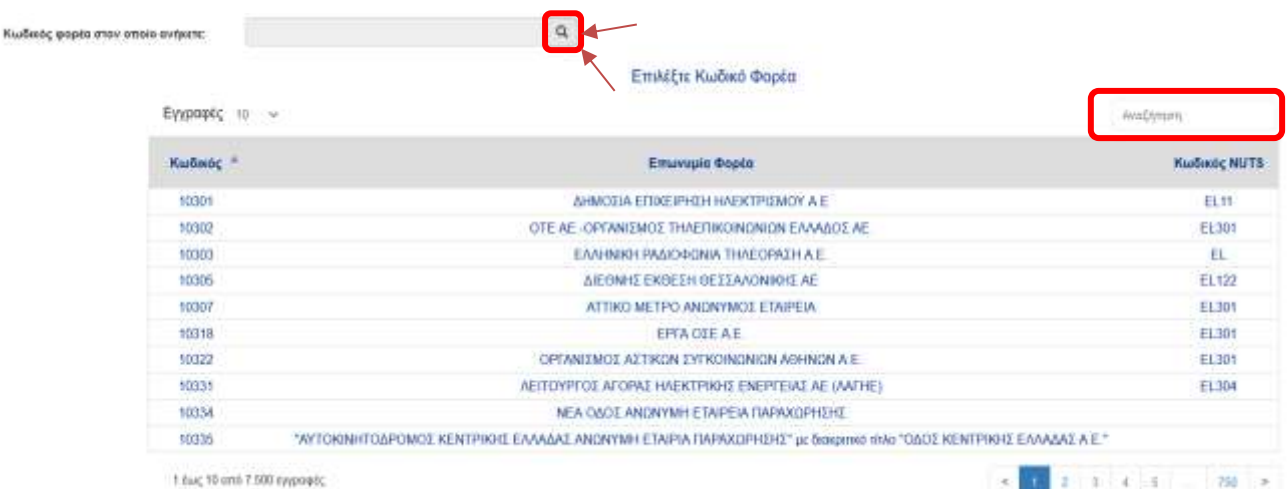

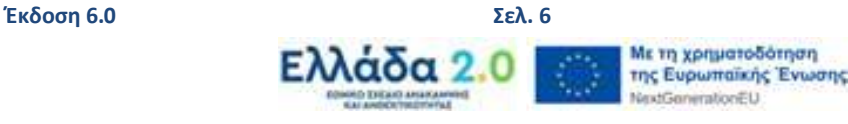

Σε περίπτωση που ο φορέας δεν είναι κωδικοποιημένος, παράλληλα με την αίτηση νέου χρήστη, πρέπει να γίνει και η διαδικασία κωδικοποίησης του Φορέα. Για το σκοπό αυτό συμπληρώνεται από τον Δικαιούχο η Καρτέλα Φορέα που είναι διαθέσιμη στην ηλεκτρονική διεύθυνση:

[http://www.ops.gr/Ergorama/index.jsp?menuitemId=kodik\\_entupa](http://www.ops.gr/Ergorama/index.jsp?menuitemId=kodik_entupa) και αποστέλλεται ηλεκτρονικά στο γραφείο ΟΠΣ ΤΑ.

Σε αυτήν την περίπτωση για την ορθή συμπλήρωση της αίτησης, υποχρεωτικό πεδίο αποτελεί η επωνυμία του Φορέα και όχι ο κωδικός του, στο οποίο ο αιτών πληκτρολογεί μόνο την επωνυμία του φορέα, χωρίς τη χρήση του φακού αναζήτησης του πεδίου «Κωδικός φορέα στον οποίο ανήκετε». Η συμπλήρωση του πεδίου «Κωδικός φορέα στον οποίο ανήκετε» θα γίνει από τον Υπεύθυνο ΟΠΣ κατά τη διαδικασία έγκρισης της αίτησης.

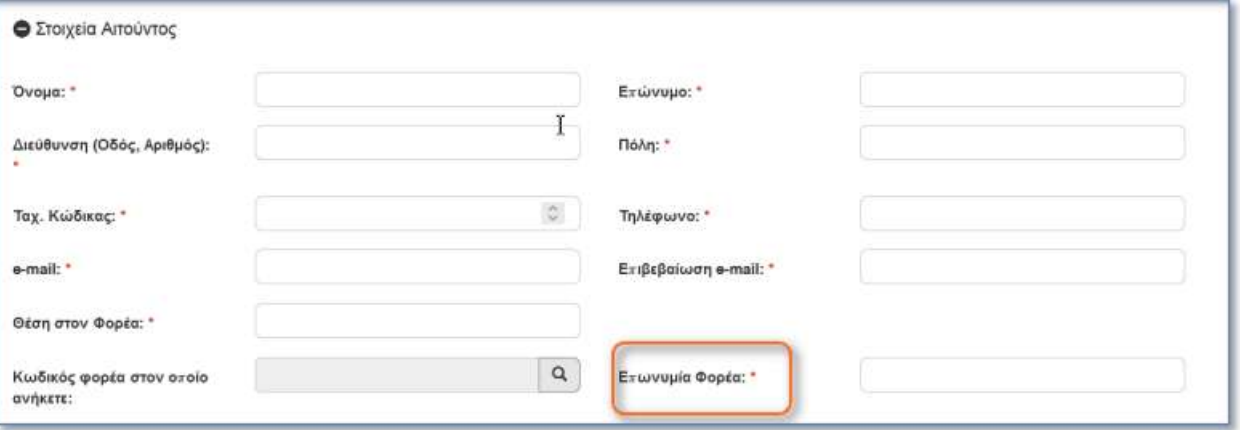

## <span id="page-6-0"></span>**Β. Φορείς Διαχείρισης που απευθύνεται η αίτηση**

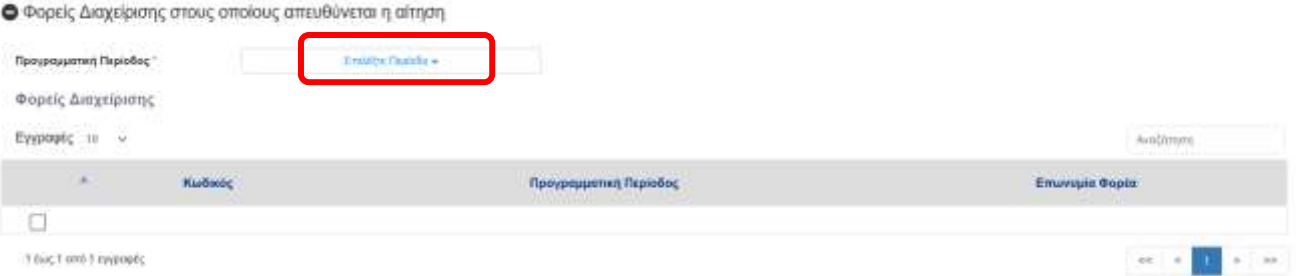

Στην ενότητα «**Φορείς Διαχείρισης που απευθύνεται η αίτηση**» στην **Προγραμματική Περίοδο** γίνεται επιλογή της τιμής **RRF Ταμείο Ανάκαμψης.**

● Φορείς Διαχείρισης στους οποίους απευθύνεται η αίτηση

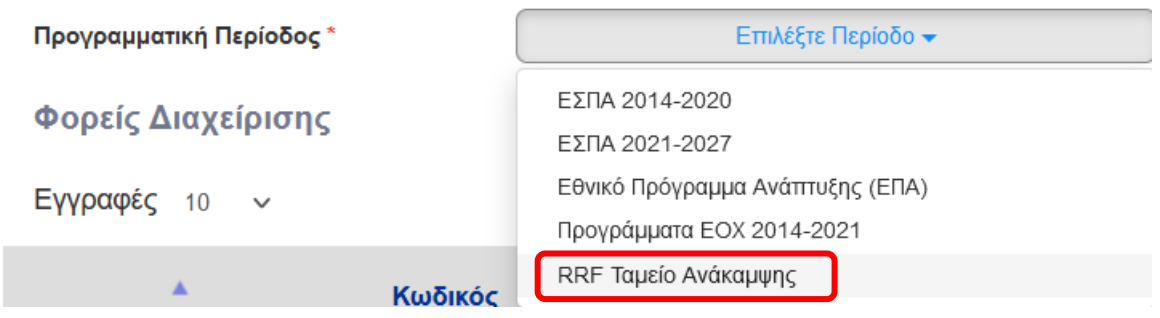

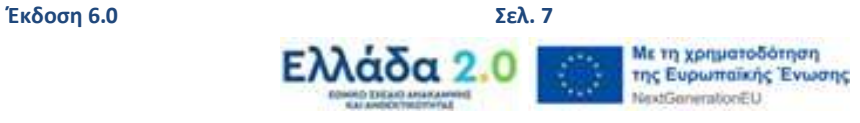

Οι αιτήσεις εγκρίνονται (ή απορρίπτονται) από την ΕΥΣΤΑ. Η ΕΥΣΤΑ εγκρίνει (ή απορρίπτει) την πρόσβαση στα έργα τα οποία διαχειρίζεται.

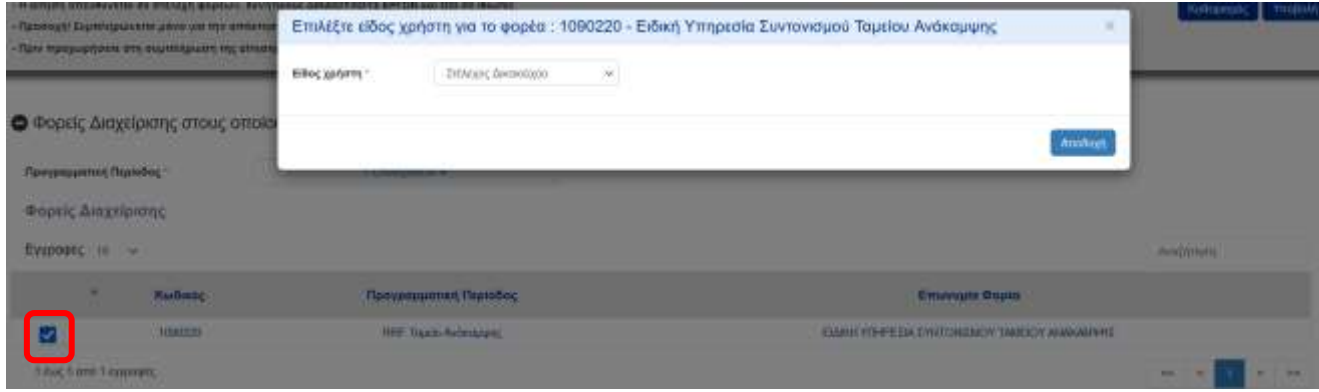

Μετά την επιλογή του check box στην καρτέλα δίπλα στο **1090220** και την Επωνυμία Φορέα «ΕΙΔΙΚΗ ΥΠΗΡΕΣΙΑ ΣΥΝΤΟΝΙΣΜΟΥ ΤΑΜΕΙΟΥ ΑΝΑΚΑΜΨΗΣ», εμφανίζεται pop up παράθυρο για την επιλογή του είδους χρήστη.

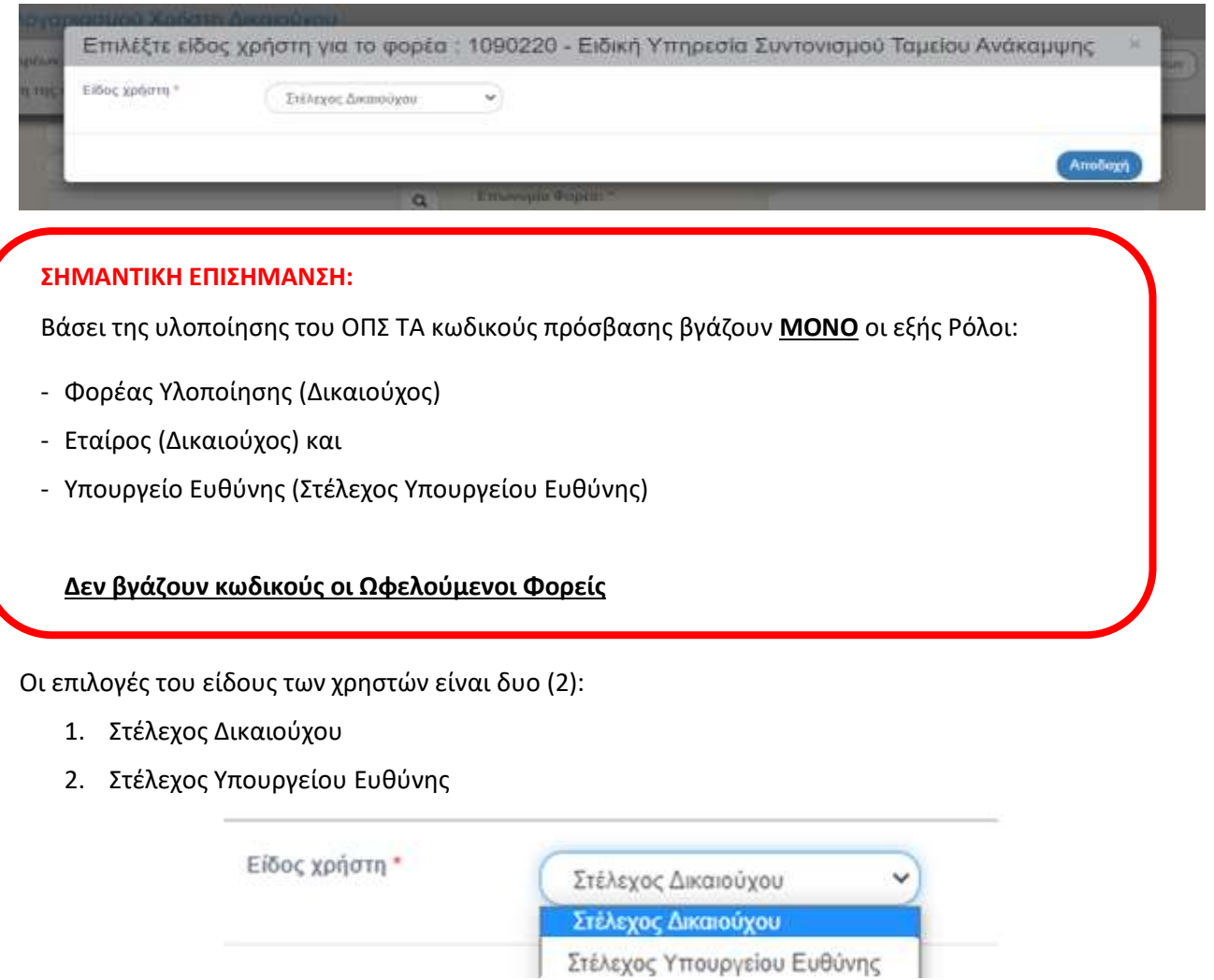

**Έκδοση 6.0 Σελ. 8** Παρατήρηση: Σε περίπτωση που κάνουμε λάθος επιλογή από τη λίστα επιλέγουμε το κουμπί στο πάνω

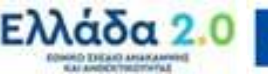

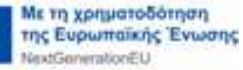

#### **Εγγραφή Χρήστη στοΟΠΣ ΤΑ**

μέρος της σελίδας «Καθαρισμός Δεδομένων» και το σύστημα μας επαναφέρει στην προηγούμενη κατάσταση για να επανεπιλέξουμε.

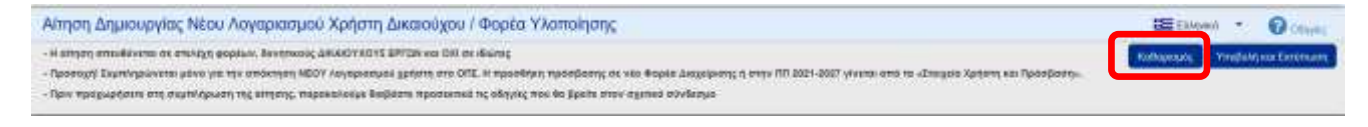

# <span id="page-8-0"></span>**2.2. Στέλεχος Δικαιούχου**

Εάν επιλέξουμε από τη λίστα «**Στέλεχος Δικαιούχου**» και πατήσουμε «Αποδοχή», στην καρτέλα Αρμοδιότητες Χρήστη εμφανίζεται η επιλογή δικαιωμάτων, όπως αναφέρεται παρακάτω.

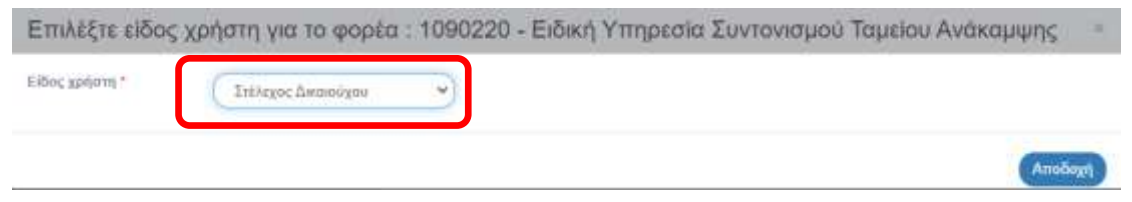

# <span id="page-8-1"></span>**2.2.1 Αρμοδιότητες Χρήστη**

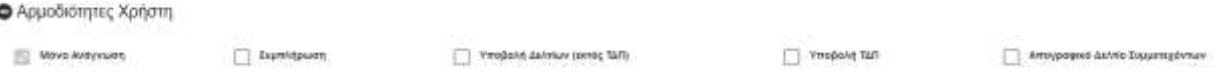

Στην ενότητα «**Αρμοδιότητες Χρήστη**» παρέχονται οι ακόλουθες επιλογές:

- **«Μόνο Ανάγνωση»:** η εν λόγω αρμοδιότητα δίνεται στο χρήστη του φορέα που έχει δυνατότητα πρόσβασης σε δελτία μόνο για ανάγνωση και όχι για δημιουργία/επεξεργασία/υποβολή δελτίων.
- **«Συμπλήρωση»:** η εν λόγω αρμοδιότητα δίνεται στο χρήστη του φορέα που δύναται να δημιουργεί/επεξεργάζεται δελτία χωρίς δυνατότητα υποβολής.
- **«Υποβολή Δελτίου (εκτός ΤΔΠ)»:** η εν λόγω αρμοδιότητα δίνεται στο χρήστη του φορέα που δύναται να υποβάλει δελτία (εκτός από Τεχνικό Δελτίο Έργου), όπως ορίζεται στο Εγχειρίδιο Διαδικασιών της ΕΥΣΤΑ.
- **«Υποβολή ΤΔΕ»:** η εν λόγω αρμοδιότητα δίνεται στο χρήστη του φορέα που δύναται να υποβάλει στην ΕΥΣΤΑ το ΤΔΕ σύμφωνα με τα οριζόμενα στην Υπουργική Απόφαση καθορισμού του Συστήματος Διαχείρισης και Ελέγχου του ΤΑ και στο Εγχειρίδιο Διαδικασιών της ΕΥΣΤΑ.

Η επιλογή των αρμοδιοτήτων «Υποβολή Δελτίων (εκτός ΤΔΠ)» και «Υποβολή ΤΔΠ» συνεπάγεται ταυτόχρονη απόδοση στον χρήστη της αρμοδιότητας συμπλήρωσης των αντίστοιχων Δελτίων.

**Σημειώνεται** ότι ειδικά για το Ταμείο Ανάκαμψης ,η υποβολή των **Τεχνικών Δελτίων** είναι εφικτή **μόνο** από **Στέλεχος Υπουργείου Ευθύνης** και όχι από Φορέα Υλοποίησης, σύμφωνα με το [Σύστημα](https://greece20.gov.gr/systima-diaxeirisis-kai-elegxou/)  [Διαχείρισης και Ελέγχου](https://greece20.gov.gr/systima-diaxeirisis-kai-elegxou/)**.** Ο Φορέας Υλοποίησης **προωθεί** το Τεχνικό Δελτίο σε Στέλεχος Υπουργείου Ευθύνης

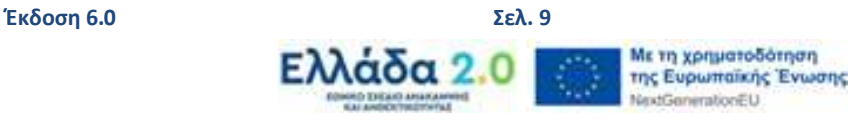

#### <span id="page-9-0"></span>**Εγγραφή Χρήστη στοΟΠΣ ΤΑ 2.2.2 Πληροφορίες Κωδικού Χρήστη – άλλες πληροφορίες**

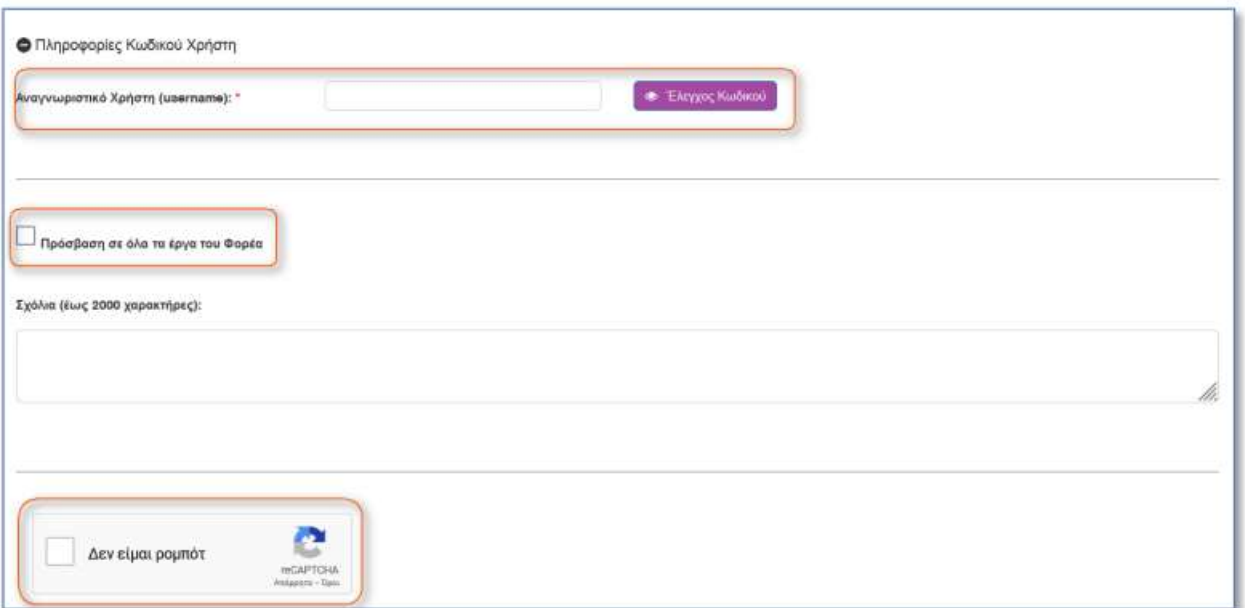

Στην ενότητα «Πληροφορίες Κωδικού Χρήστη» και στο πεδίο «Αναγνωριστικό Χρήση (username)», συμπληρώνεται (αυτόματα) η ηλεκτρονική διεύθυνση που έχει δηλωθεί από τον αιτούντα. Ο αιτών μπορεί να το τροποποιήσει χρησιμοποιώντας το αναγνωριστικό (username) που αυτός επιθυμεί, εφόσον αυτό δε χρησιμοποιείται ήδη. Η διαθεσιμότητα του αναγνωριστικού ελέγχεται μέσω της επιλογής «Έλεγχος Κωδικού» κι εμφανίζεται μήνυμα για τη διαθεσιμότητα ή μη του επιθυμητού αναγνωριστικού. Στη συνέχεια επιλέγεται το check box «Πρόσβαση σε όλα τα έργα του Φορέα» ανάλογα με τα δικαιώματα του χρήστη. Στα Σχόλια τεκμηριώνεται η ανάγκη χορήγησης κωδικού πρόσβασης στο ΟΠΣ ΤΑ με σχετική αναφορά σε/στους κωδικούς Δράσεων (ID) του Ταμείου Ανάκαμψης που ο εν λόγω φορέας υλοποιεί/ παρακολουθεί/ ελέγχει. Στο ίδιο πεδίο ο αιτών μπορεί να αναφέρει τυχόν σημαντικά σχόλια / επισημάνσεις που σχετίζονται με την αίτηση. Τέλος, συμπληρώνει το reCAPTCHA για να επιβεβαιώσει ότι η αίτηση δεν δημιουργείται από ρομπότ. Εμφανίζεται αναδυόμενο παράθυρο στο οποίο επιλέγοντας τα αντίστοιχα εικονίδια που αντιστοιχούν στην ερώτηση κι επιλέγοντας «Επαλήθευση» ολοκληρώνεται η διαδικασία.

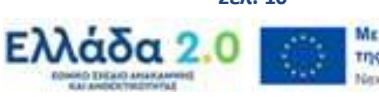

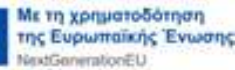

# <span id="page-10-0"></span>**2.2.3 Υποβολή Αίτησης**

Μετά τη συμπλήρωση όλων των πεδίων της αίτησης, ο αιτών επιλέγει «Υποβολή και Εκτύπωση» (στο πάνω μέρος της οθόνης) προκειμένου να αποθηκεύσει, να υποβάλει και να εκτυπώσει την αίτηση.

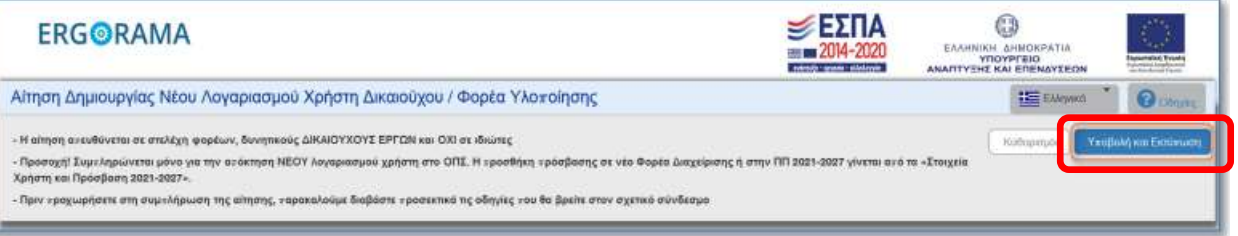

Στη συνέχεια εμφανίζεται στην οθόνη μήνυμα επιτυχούς υποβολής με τον αριθμό της αίτησης που υποβλήθηκε και με αναφορά για την αποστολή της υπογεγραμμένης αίτησης. Ο αιτών επιλέγει ΟΚ.

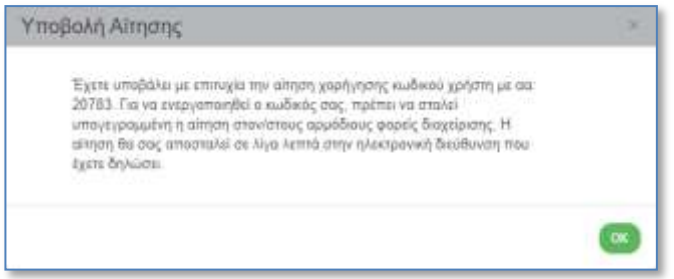

Το σύστημα εμφανίζει αυτόματα την αίτηση σε μορφή pdf, η οποία εκτυπώνεται κι υπογράφεται από τον Υπεύθυνο του Δικαιούχου, αποστέλλεται στην ΕΥΣΤΑ και αποτελεί απαραίτητο συνοδευτικό στοιχείο της ηλεκτρονικής αίτησης.

Τέλος, το σύστημα αποστέλλει αυτόματα ενημερωτικό ηλεκτρονικό μήνυμα (email) για την υποβολή αιτήματος πρόσβασης αναφέροντας τον αύξοντα αριθμό της αίτησης.

## <span id="page-10-1"></span>**2.3 Στέλεχος Υπουργείου Ευθύνης**

Αρχικά, ακολουθούνται τα βήματα **2.1 Α) και 2.1 Β)**.

#### <span id="page-10-2"></span>**2.3.1 Αρμοδιότητες Χρήστη**

Είναι ουσιαστικά ένας super user του Στελέχους Δικαιούχου που ανήκει σε ένα Υπουργείο. Εάν επιλέξουμε από τη λίστα «Στέλεχος Υπουργείου Ευθύνης» και πατήσουμε «Αποδοχή» στην καρτέλα «Αρμοδιότητες Χρήστη» παρατηρούμε ότι δεν υπάρχει δυνατότητα επιλογής δικαιωμάτων, είναι επιλεγμένα όλα τα δικαιώματα εκτός από το Απογραφικό Δελτίο Συμμετεχόντων που δεν χρησιμοποιείται από την ΕΥΣΤΑ.

Τα στελέχη των Υπουργείων Ευθύνης έχουν πλήρη δικαιώματα.

**Προσοχή**: το Στέλεχος του Υπουργείου Ευθύνης θα πρέπει στον κωδικό Φορέα στον οποίο ανήκει να συμπληρώσει τον κωδικό του Υπουργείου για το οποίο θα οριστικοποιεί και θα υποβάλει τα ΤΔΕ στην ΕΥΣΤΑ και όχι τον κωδικό του φορέα που ανήκει και μπορεί να αποτελεί π.χ. μια Διεύθυνση του Υπουργείου.

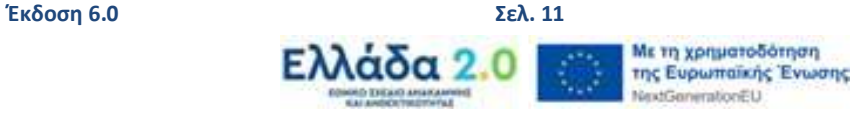

#### **Εγγραφή Χρήστη στοΟΠΣ ΤΑ**

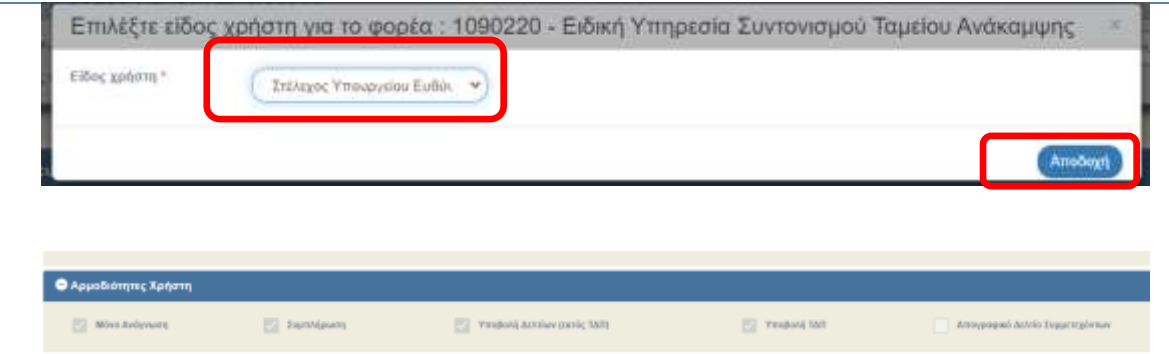

# <span id="page-11-0"></span>**2.3.2 Πληροφορίες Κωδικού Χρήστη – άλλες πληροφορίες**

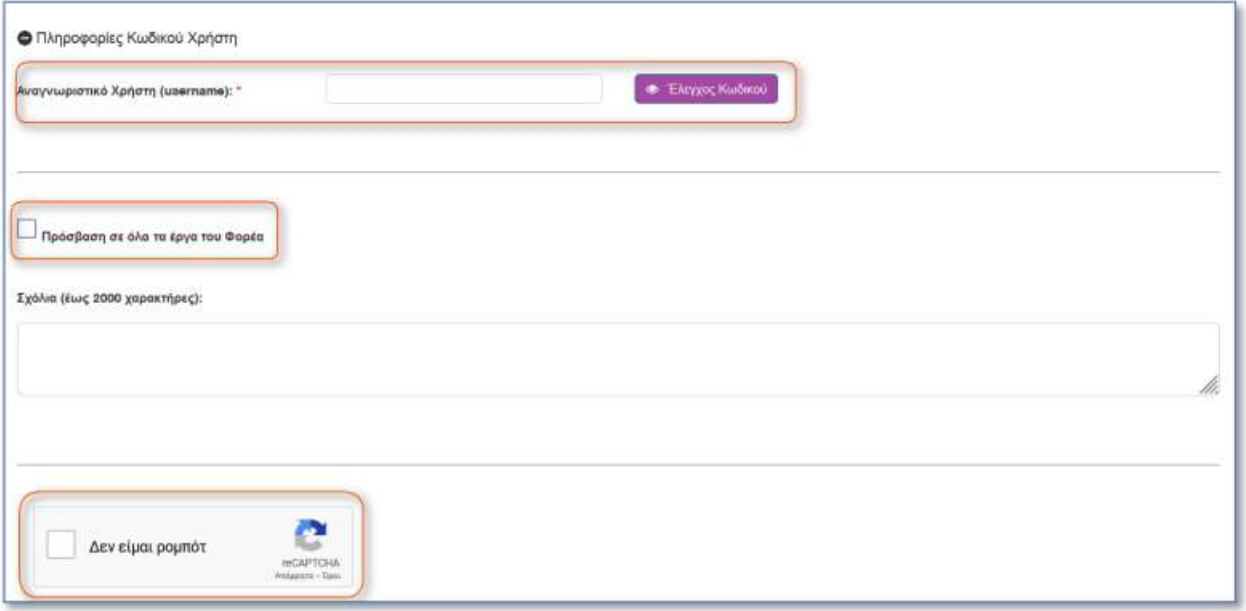

Στην ενότητα «Πληροφορίες Κωδικού Χρήστη» και στο πεδίο «Αναγνωριστικό Χρήση (username)», συμπληρώνεται (αυτόματα) η ηλεκτρονική διεύθυνση που έχει δηλωθεί από τον αιτούντα. Ο αιτών μπορεί να το τροποποιήσει χρησιμοποιώντας το αναγνωριστικό (username) που αυτός επιθυμεί, εφόσον αυτό δε χρησιμοποιείται ήδη. Η διαθεσιμότητα του αναγνωριστικού ελέγχεται μέσω της επιλογής «Έλεγχος Κωδικού» κι εμφανίζεται μήνυμα για τη διαθεσιμότητα ή μη του επιθυμητού αναγνωριστικού. Στη συνέχεια επιλέγεται το check box «Πρόσβαση σε όλα τα έργα του Φορέα» ανάλογα με τα δικαιώματα του χρήστη. Στα Σχόλια τεκμηριώνεται η ανάγκη χορήγησης κωδικού πρόσβασης στο ΟΠΣ ΤΑ με σχετική αναφορά σε/στους κωδικούς Δράσεων (ID) του Ταμείου Ανάκαμψης που ο εν λόγω φορέας υλοποιεί/ παρακολουθεί/ ελέγχει. Στο ίδιο πεδίο ο αιτών μπορεί να αναφέρει τυχόν σημαντικά σχόλια / επισημάνσεις που σχετίζονται με την αίτηση. Τέλος, συμπληρώνει το reCAPTCHA για να επιβεβαιώσει ότι η αίτηση δεν δημιουργείται από ρομπότ. Εμφανίζεται αναδυόμενο παράθυρο στο οποίο επιλέγοντας τα αντίστοιχα εικονίδια που αντιστοιχούν στην ερώτηση κι επιλέγοντας «Επαλήθευση» ολοκληρώνεται η διαδικασία.

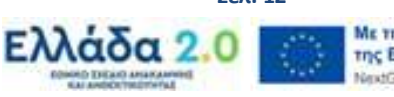

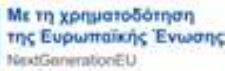

**Έκδοση 6.0 Σελ. 12**

#### <span id="page-12-0"></span>**2.3.3 Υποβολή Αίτησης**

Εν συνεχεία ακολουθούνται τα βήματα για την υποβολή της αίτησης όπως αναφέρεται στο **2.2.3**.

# <span id="page-12-1"></span>**2.4 Τροποποίηση Αίτησης Δικαιούχου (αίτηση για πρόσβαση με τον ίδιο λογαριασμό χρήστη και σε άλλους Φορείς Διαχείρισης)**

Σε περίπτωση που χρειαστεί «επέκταση» του λογαριασμού χρήστη **Στελέχους Δικαιούχου** και σε άλλους Φορείς Διαχείρισης (ανά Προγραμματική Περίοδο), τότε ο χρήστης Δικαιούχου μέσω της επιλογής «Τροποποίηση Αίτησης Χρήστη» μεταβαίνει στο τμήμα «Φορείς Διαχείρισης στους οποίους απευθύνεται η αίτηση», στο οποίο εμφανίζεται λίστα φορέων (φορείς που δεν έχουν λάβει αιτήσεις από τον χρήστη στο παρελθόν) κι από τους οποίους μπορεί να επιλεγεί ένας ή περισσότεροι φορείς. Για την προσθήκη της ΕΙΔΙΚΗΣ ΥΠΗΡΕΣΙΑΣ ΣΥΝΤΟΝΙΣΜΟΥ ΤΑΜΕΙΟΥ ΑΝΑΚΑΜΨΗΣ, ακολουθείται η παρακάτω διαδικασία:

1. Ο χρήστης επιλέγει το «**Στοιχεία Χρήστη και Πρόσβαση 2014-2020**» και μεταφέρεται στην οθόνη «**Στοιχεία Χρήστη και Πρόσβαση 2014-2020**»

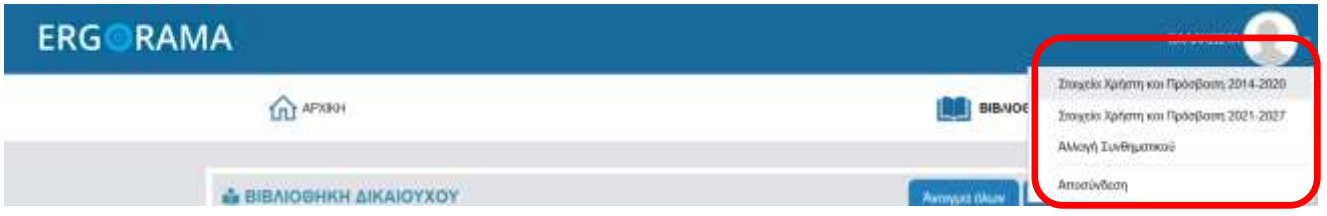

2. Ο χρήστης μεταβαίνει στο τμήμα «**Προς Φορείς Διαχείρισης που απευθύνεται η αίτηση»,** και επιλέγει από τη λίστα φορέων την ΕΙΔΙΚΗ ΥΠΗΡΕΣΙΑ ΣΥΝΤΟΝΙΣΜΟΥ ΤΑΜΕΙΟΥ ΑΝΑΚΑΜΨΗΣ ή πληκτρολογεί στο πεδίο «Αναζήτηση» τον κωδικό **1090220**.

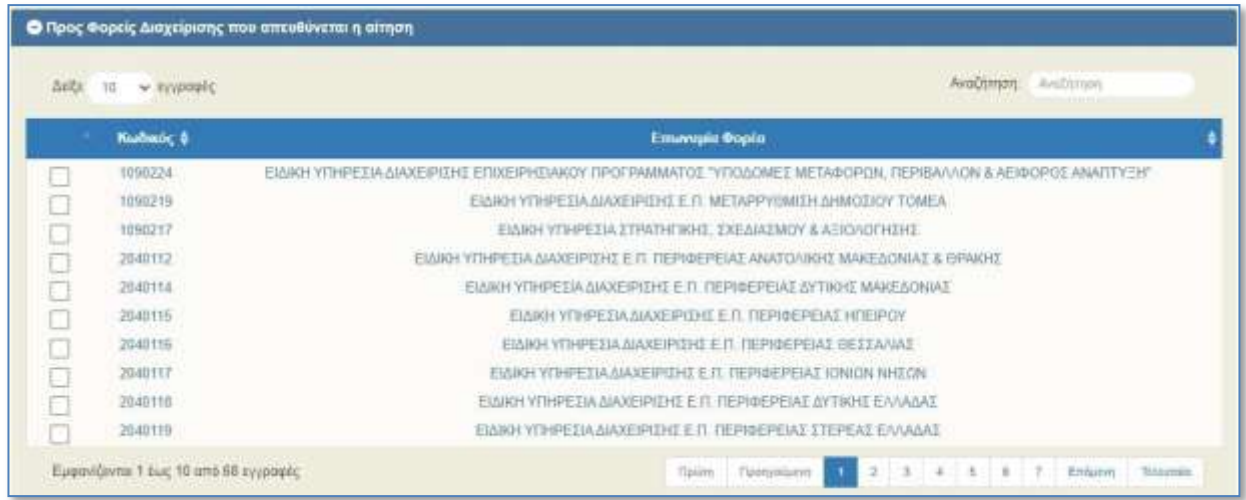

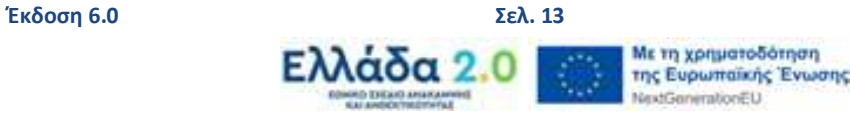

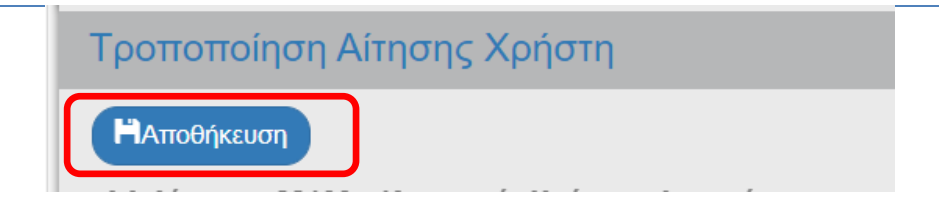

Στη συνέχεια επιλέγεται «Αποθήκευση» (στο πάνω μέρος της οθόνης) προκειμένου να αποθηκευτεί, εκτυπωθεί και υποβληθεί η επικαιροποιημένη αίτηση. Εμφανίζεται το παρακάτω μήνυμα επιτυχούς αποθήκευσης.

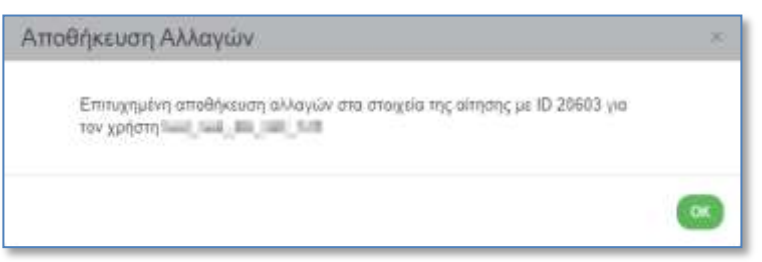

Επισημαίνεται ότι μεταβολές στις αρμοδιότητες, γίνονται αποκλειστικά με την επισύναψη έγγραφης αίτησης του αρμόδιου Φορέα, στον οποίο ανήκει το στέλεχος του οποίου οι αρμοδιότητες πρέπει να τροποποιηθούν, μέσω HelpDesk .

**Το σύστημα εμφανίζει αυτόματα την αίτηση σε μορφή pdf, η οποία εκτυπώνεται κι υπογράφεται αρμοδίως (ΠΡΟΣΟΧΗ: μόνο οι σελίδες της αίτησης που αφορούν την ΕΥΣΤΑ), αποστέλλονται στην ΕΥΣΤΑ μέσω ηλεκτρονικής αλληλογραφίας στη διεύθυνση: [rrfasupport@minfin.gr.](mailto:rrfasupport@minfin.gr)**

Τέλος, το σύστημα αποστέλλει αυτόματα το κάτωθι ενημερωτικό ηλεκτρονικό μήνυμα (email) για την υποβολή αιτήματος πρόσβασης αναφέροντας τον αύξοντα αριθμό της αίτησης.

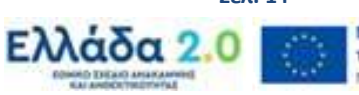

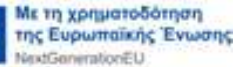

# <span id="page-14-0"></span>**3. ΕΝΕΡΓΟΠΟΙΗΣΗ ΛΟΓΑΡΙΑΣΜΟΥ ΧΡΗΣΤΗ**

Η ενεργοποίηση λογαριασμού χρήστη μπορεί να γίνει μόνο εφόσον πληρούνται οι ακόλουθες προϋποθέσεις:

i. η αίτηση έχει συμπληρωθεί πλήρως και έχει υποβληθεί ηλεκτρονικά από τον υποψήφιο χρήστη,

ii. έχουν παραληφθεί από την ΕΥΣΤΑ τα αρμοδίως υπογεγραμμένα δικαιολογητικά που θα πρέπει να συνοδεύουν την υποβληθείσα αίτηση.

#### **Τα δικαιολογητικά αποστέλλονται στη διεύθυνση ηλεκτρονικού ταχυδρομείου της ΕΥΣΤΑ:**

## **rrfasupport@minfin.gr**

## <span id="page-14-1"></span>**3.1 Απαραίτητα δικαιολογητικά**

### <span id="page-14-2"></span>**3.1.1 Στέλεχος Δικαιούχου**

- 1. Υπογεγραμμένη αίτηση που εκδίδεται από το ΟΠΣ. (Με **σφραγίδα του Φορέα** και τα **ονόματα ολογράφως** σε περίπτωση που δεν υπογράφεται ψηφιακά)
- 2. Απόφαση ή ΦΕΚ ορισμού του Υπευθύνου του Φορέα, όπως υπογράφει την ανωτέρω αίτηση
- 3. Έγγραφο με το οποίο το Υπουργείο Ευθύνης ορίζει τον Φορέα υλοποίησης αρμόδιο δράσεων αρμοδιότητάς του στο Ταμείο Ανάκαμψης

## <span id="page-14-3"></span>**3.1.2 Στέλεχος Υπουργείου Ευθύνης**

- 1. Υπογεγραμμένη την αίτηση που εκδίδεται από το ΟΠΣ. (Με σφραγίδα του Υπουργείου και τα **ονόματα ολογράφως** σε περίπτωση που δεν υπογραφεί ψηφιακά)
- 2. Απόφαση ή ΦΕΚ ορισμού του Υπευθύνου του Υπουργείου, όπως υπογράφει στην ανωτέρω αίτηση
- 3. Απόφαση ορισμού αρμόδιας υπηρεσίας/ ομάδας συντονισμού (task-force) των Έργων/Δράσεων του Ταμείου Ανάκαμψης και Ανθεκτικότητας (ΤΑΑ).

#### **Οι ανωτέρω κωδικοί επεκτείνονται με τις αναθέσεις σε MIS**

Η επεξεργασία των στοιχείων της αίτησης γίνεται από την ΕΥΣΤΑ. Μετά την ενεργοποίηση του λογαριασμού χρήστη το σύστημα αποστέλλει το κάτωθι μήνυμα, στην ηλεκτρονική διεύθυνση (email) που συμπληρώθηκε στο αντίστοιχο πεδίο της αίτησης, με το αναγνωριστικό (username) και το συνθηματικό (password) του χρήστη.

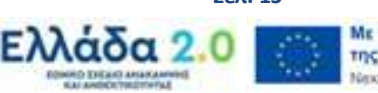

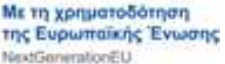

ΟΠΣ 2014-2020 - Έγκριση Αίτησης Χρήστη (Μην απαντήσετε σε 0 + 12 αυτό το μήνυμα)-M.I.S. Office PA 2014-2020 - Granted User Access (Do not reply to this email) D EDLX MIS OFFICE 2014-2020  $\Delta \epsilon \nu, \text{II } \text{Map}, 1.47 \, \mu \, \mu, \text{(approx -mod 10 right) of} \qquad \frac{\nu}{\lambda \ell} \qquad \Leftrightarrow \qquad \frac{\nu}{\epsilon}$ nooc sys), similarly Evry/pwon ORE EZRA 14-20 - MIS 2014-2020 Action Acknowledgement Σε απάντηση της αίτησής σας με Α/Α 20663 σας ενημερώνουμε ότι εγκρίθηκε η πρόσβαση σας στην εφαρμογή του ΟΠΣ από τον φορέα διαχείρισης. ΕΙΔΙΚΗ ΥΠΗΡΕΣΙΑ ΔΙΑΧΕΙΡΙΣΗΣ Ε.Π. "ΑΝΑ/ΤΤΥΞΗ ΑΝΘΡΩΠΙΝΟΥ ΔΥΝΑΜΙΚΟΥ, ΕΚΓΙΑΙΔΕΥΣΗ &<br>ΔΙΑ ΒΙΟΥ ΜΑΘΗΣΗ" (1090225) To avay we provide the operation of the control of the control of the control of the control of the control of the control of the control of the control of the control of the control of the control of the control of the co jic ouvergionist. Bretannien Για θέματα ΟΠΣ μπορείτε να επικοινωνείτε με την Διαχοριστική Αρχή / Φορέα Διαχείρισης που θέλετε να υποβάλετε δελτία (γραφείο ΟΠΣ της Υπηρεσίας). Στοιχεία επικοινωνίας των γραφείων ΟΠΣ εδώ (Μην απαντήσετε σε αυτό το μήνυμα) In response to your application no. 20563 please be informed that you have been granted access privileges to the PA 2014-2020 M.I.S. application by the Managing Authority MANAGING AUTHORITY OF HUMAN RESOURCES DEVELOPMENT, EDUCATION AND LIFELONG LEARNING (1090225) Your access codes are as follows. Usemame: mm pm, pm, (iii) (iii) and password imagination About MIS Office issues please contact the Managing Authority in which you will submit your bulletins (MIS OFFICE OF MANAGING AUTHYORITY) Contact info here:

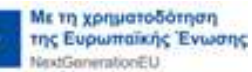

# <span id="page-16-1"></span><span id="page-16-0"></span>**4. ΔΙΑΧΕΙΡΙΣΗ ΛΟΓΑΡΙΑΣΜΟΥ**

# **4.1 Είσοδος στην εφαρμογή – Αλλαγή συνθηματικού**

Η πρώτη είσοδος στην εφαρμογή από τον χρήστη, γίνεται με χρήση του αναγνωριστικού (username) / συνθηματικού (password) που έχει παραλάβει με email μετά την ενεργοποίηση από τον υπεύθυνο διαχειριστή του ΟΠΣ ΤΑ στην ιστοσελίδα: [https://logon.ops.gr](https://logon.ops.gr/)

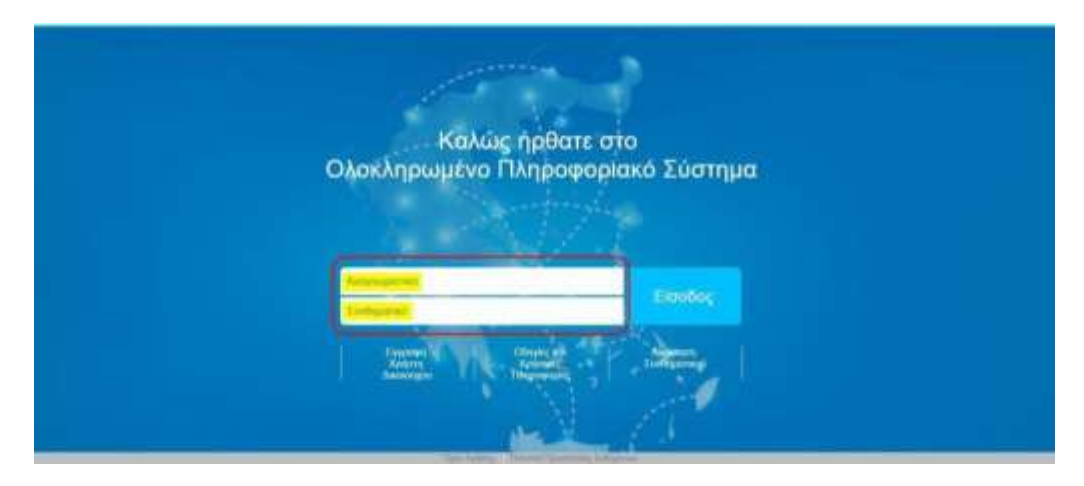

Στη συνέχεια, εφόσον έχει πραγματοποιηθεί η σύνδεση στην οθόνη της Διαδικτυακής Πύλης, πάνω δεξιά εμφανίζεται το εικονίδιο του χρήστη. Πατώντας το βελάκι ανοίγει λίστα με 3 επιλογές: «Στοιχεία Χρήστη», «Αλλαγή Συνθηματικού» και «Αποσύνδεση».

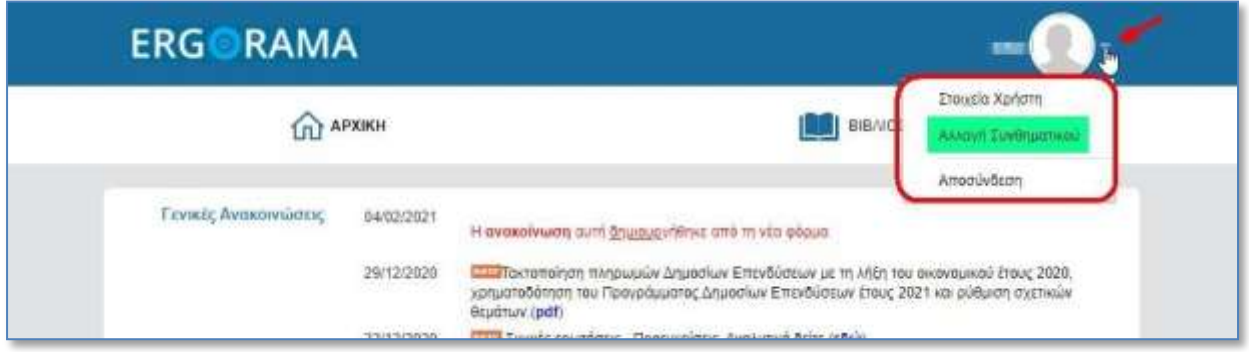

O χρήστης **πρέπει να αλλάξει το συνθηματικό (password) του**, επιλέγοντας «Αλλαγή Συνθηματικού». Ενεργοποιείται η αντίστοιχη οθόνη στην οποία δίνονται οδηγίες για την αλλαγή του συνθηματικού και συμπληρώνονται τα πεδία:

**Νέος κωδικός**: συνθηματικό της επιλογής σας

**Επιβεβαίωση κωδικού**: το συνθηματικό της επιλογής σας (αυτό που πληκτρολογήσατε στο πεδίο «Νέος κωδικός»).

Το νέο συνθηματικό (password) πρέπει να περιέχει κατ' ελάχιστο έξι (6) χαρακτήρες, εκ των οποίων τουλάχιστον 2 αριθμητικοί χαρακτήρες και υπάρχει διάκριση μεταξύ πεζών και κεφαλαίων. Το συνθηματικό δεν πρέπει να ταυτίζεται ή να περιέχει το αναγνωριστικό (username).

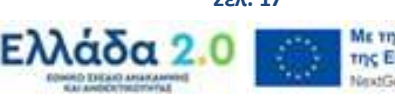

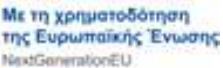

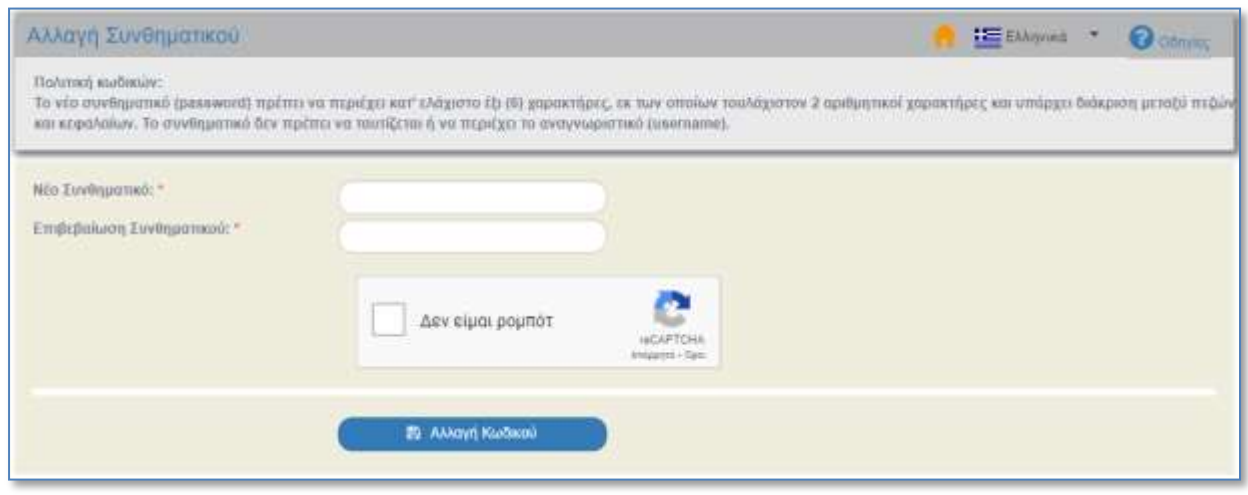

Σε περίπτωση που δεν ολοκληρωθεί σωστά η διαδικασία εμφανίζεται σχετικό μήνυμα.

Μετά την πληκτρολόγηση του νέου συνθηματικού και την επιβεβαίωσή του, συμπληρώνεται το reCAPTCHA κι έπειτα επιλέγεται η «Αλλαγή Κωδικού». Εμφανίζεται μήνυμα για την επιβεβαίωση της ενέργειας, με επιλογή «Αποδοχή» συνεχίζεται η διαδικασία, ενώ με «Κλείσιμο» ακυρώνεται.

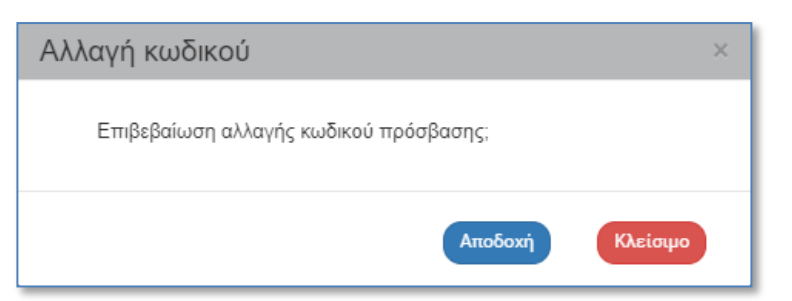

Μετά την «Αποδοχή» εμφανίζεται μήνυμα επιτυχούς αρχικοποίησης του συνθηματικού.

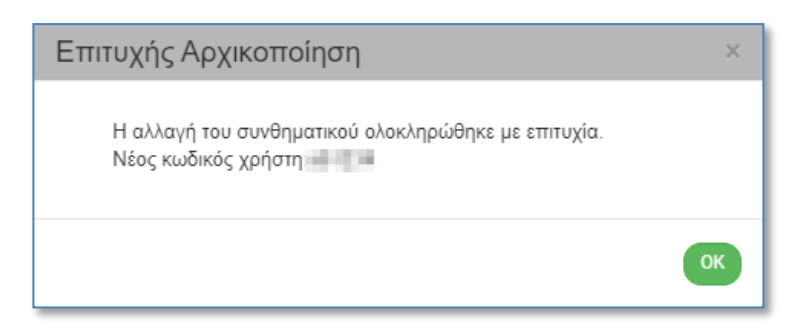

Το σύστημα αποστέλλει αυτόματα ενημερωτικό μήνυμα στην ηλεκτρονική διεύθυνση του χρήστη για την αλλαγή του συνθηματικού.

Ο χρήστης μπορεί να αλλάξει το συνθηματικό όποτε επιθυμεί αλλά και το σύστημα στέλνει αυτόματα email για την αλλαγή του συνθηματικού από τον χρήστη κάθε έξι (6) μήνες.

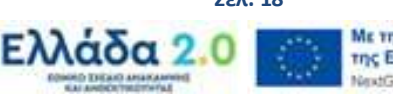

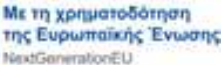

# <span id="page-18-0"></span>**4.2 Μεταβολή στοιχείων χρήστη**

Από τη Διαδικτυακή Πύλη, μέσω των επιλογών «Στοιχεία Χρήστη και Πρόσβαση 2014-2020» και «Στοιχεία Χρήστη και Πρόσβαση 2021-2027» ενεργοποιείται η «Τροποποίηση Αίτησης Χρήστη» αντίστοιχα για κάθε μια από τις Προγραμματικές Περιόδους.

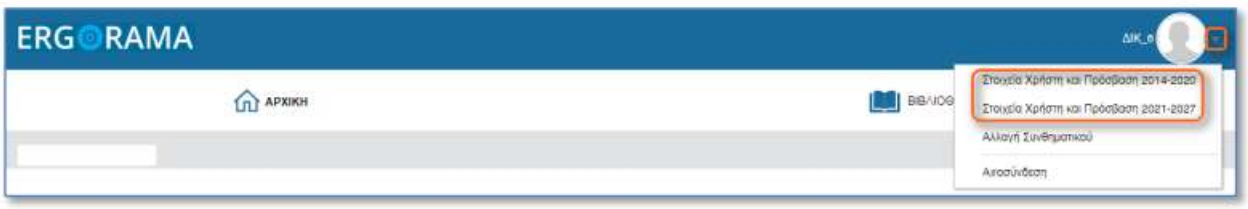

Στην οθόνη «Τροποποίηση Αίτησης Χρήστη» επιτρέπεται η αλλαγή των προσωπικών στοιχείων (στοιχεία επικοινωνίας) του χρήστη, εκτός από το ονοματεπώνυμο, τον Φορέα και το αναγνωριστικό (username).

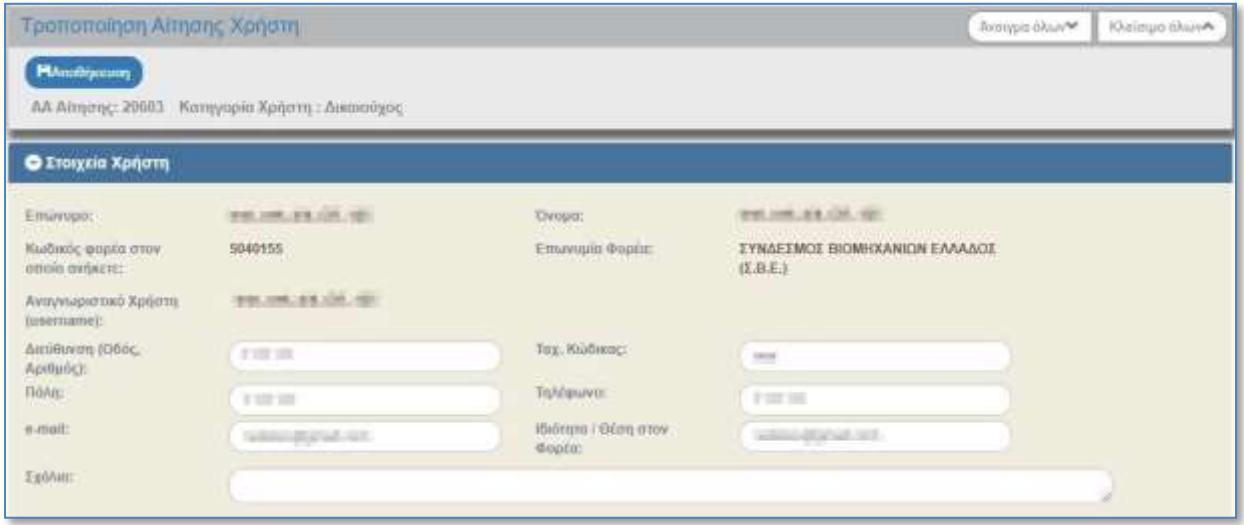

Μετά την καταχώριση των αλλαγών και πατώντας αποθήκευση τα νέα στοιχεία επικοινωνίας του χρήστη είναι πλέον διαθέσιμα.

Αν ο χρήστης δεν επιθυμεί άλλες αλλαγές, κλείνει την οθόνη και μεταβαίνει στο περιβάλλον εργασίας του συστήματος.

Μετά τα «Στοιχεία Χρήστη» εμφανίζονται οι «Αρμοδιότητες Χρήστη», καθώς και οι Φορείς Διαχείρισης προς τους οποίους έχει ήδη γίνει αίτημα απόκτησης κωδικού πρόσβασης (φαίνεται και η κατάσταση της αίτησης π.χ. 'Εγκεκριμένη από ΕΥΔ', 'Νέα', κλπ.).

Επισημαίνεται ότι μεταβολές στις αρμοδιότητες, γίνονται αποκλειστικά με την επισύναψη έγγραφης αίτησης του αρμόδιου Φορέα, στον οποίο ανήκει το στέλεχος του οποίου οι αρμοδιότητες πρέπει να τροποποιηθούν, μέσω HelpDesk .

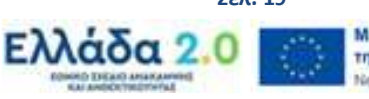

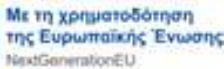

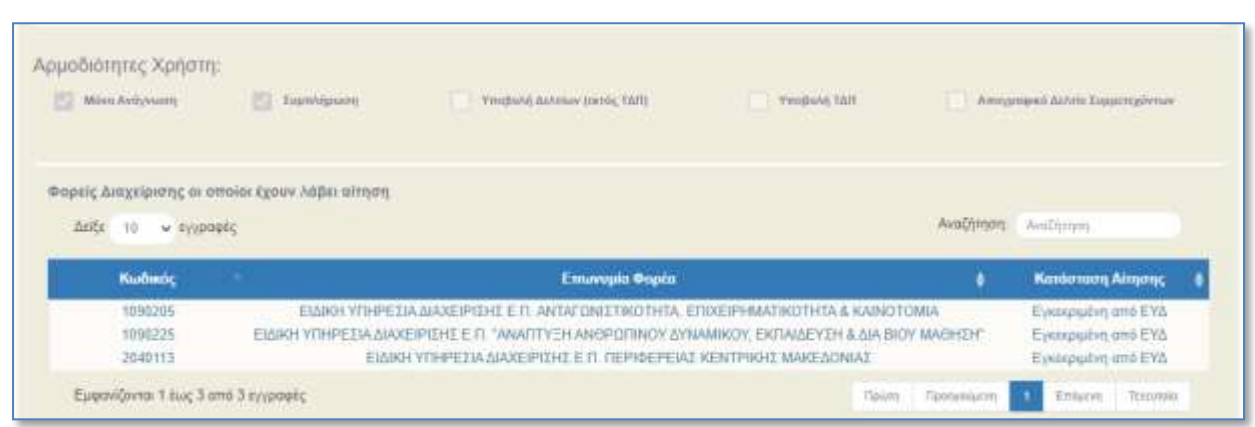

# <span id="page-19-0"></span>**4.3 Μεταβολές Αρμοδιοτήτων Χρήστη**

Επισημαίνεται ότι μεταβολές στις αρμοδιότητες χρήστη Στελέχους Δικαιούχου, γίνονται αποκλειστικά με την επισύναψη έγγραφης αίτησης του αρμόδιου Φορέα, στον οποίο ανήκει το στέλεχος του οποίου οι αρμοδιότητες πρέπει να τροποποιηθούν είτε μέσω HelpDesk είτε με αποστολή της συνημμένης αίτησης στο **rrfasupport@minfin.gr** .

## <span id="page-19-1"></span>**4.4 Απόρριψη Αίτησης**

Σε περίπτωση που η ολοκλήρωση της έγκρισης αίτησης δεν κρίνεται απαραίτητη, για την απόρριψη αυτής θα πρέπει να γίνει αίτηση μέσω αποστολής ηλεκτρονικού μηνύματος στο **[rrfasupport@minfin.gr](mailto:rrfasupport@minfin.gr)**, από την ηλεκτρονική διεύθυνση που είχε δηλωθεί στην αρχική υποβολή της αίτησης, αναφέροντας τον κωδικό αυτής.

## **4.5 Ανάκτηση Συνθηματικού χρήστη**

<span id="page-19-2"></span>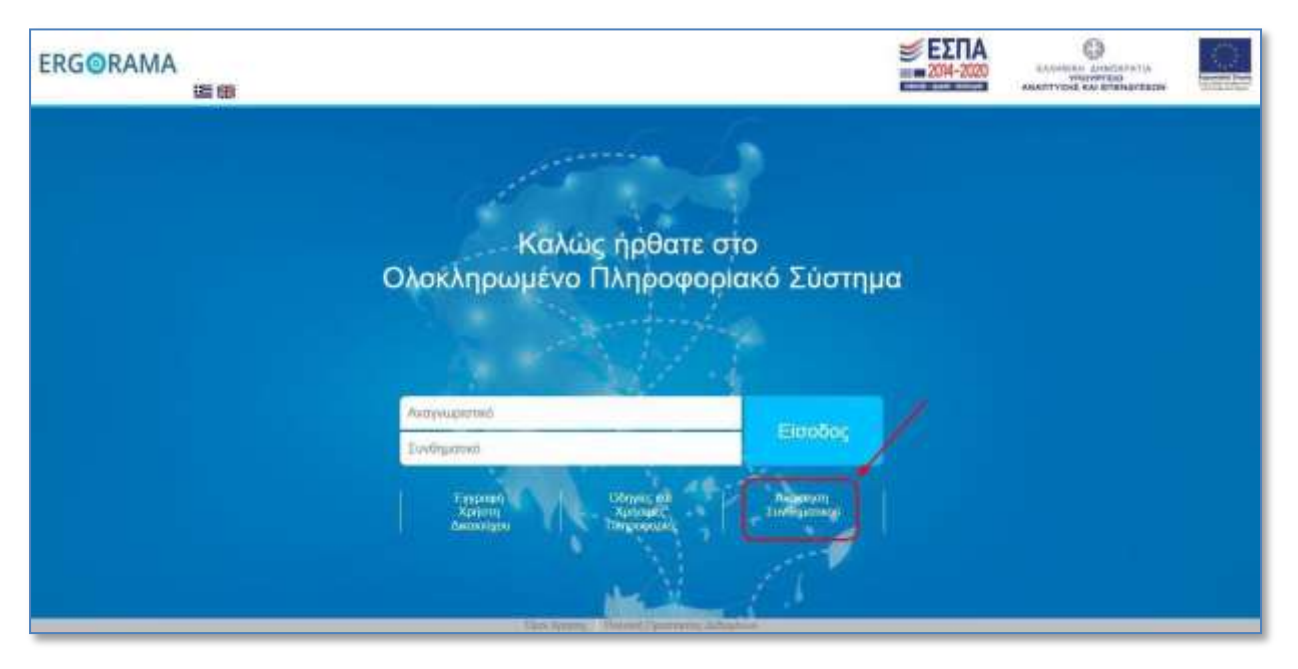

**Έκδοση 6.0 Σελ. 20**

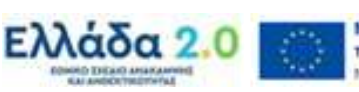

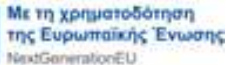

Στην περίπτωση που ο χρήστης έχειξεχάσειτο συνθηματικό του, μπορεί να αιτηθείτη δημιουργία νέου, μέσω της επιλογής **«Ανάκτηση Συνθηματικού»,** που βρίσκεται στην αρχική σελίδα σύνδεσης στο ΟΠΣ.

Γι' αυτή τη διαδικασία θα πρέπει να συμπληρώσει το αναγνωριστικό (username), τη διεύθυνση ηλεκτρονικού ταχυδρομείου (email) που έχει δηλώσει στην Αίτηση δημιουργίας του λογαριασμού του , να συμπληρώσει το reCAPTCHA κι έπειτα να επιλέξει την «Αποστολή Αιτήματος».

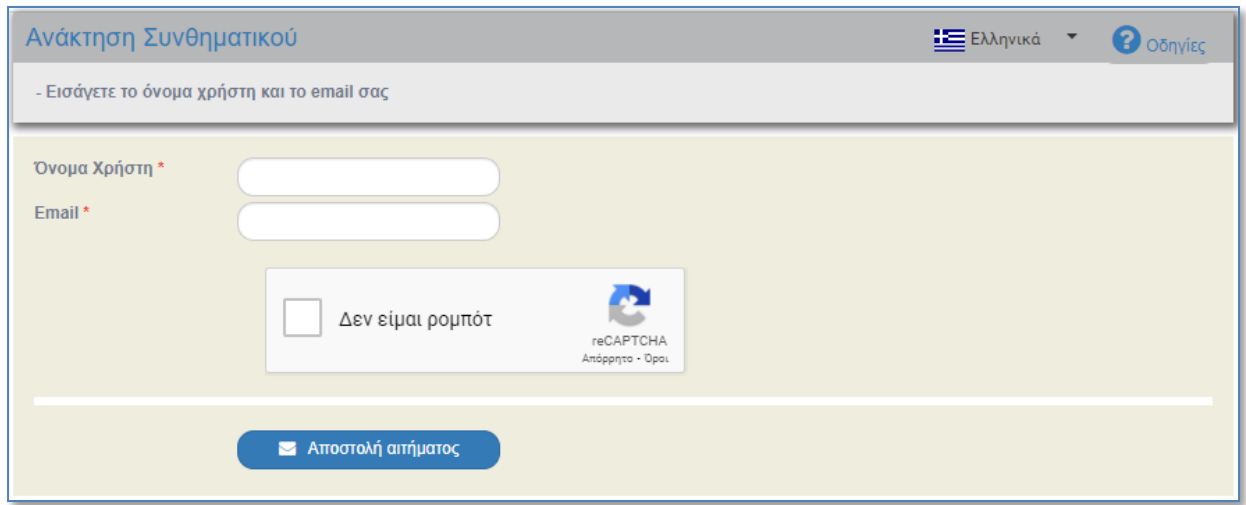

Εμφανίζεται μήνυμα για την επιβεβαίωση της ενέργειας, με επιλογή «Αποδοχή» συνεχίζεται η διαδικασία, ενώ με «Κλείσιμο» ακυρώνεται.

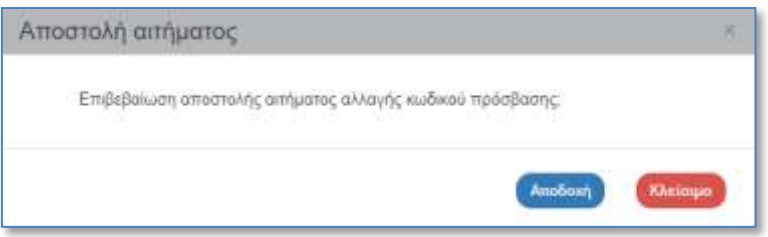

Μετά την «Αποδοχή» εμφανίζεται μήνυμα επιτυχούς αποστολής αιτήματος αλλαγής του συνθηματικού.

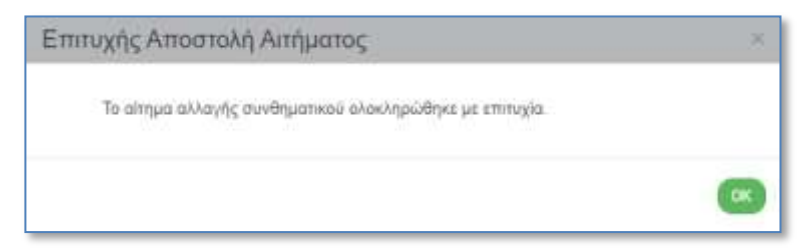

Το σύστημα αποστέλλει αυτόματα ενημερωτικό ηλεκτρονικό μήνυμα (email) για την επανέκδοση συνθηματικού (password).

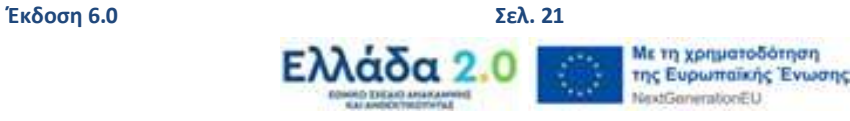

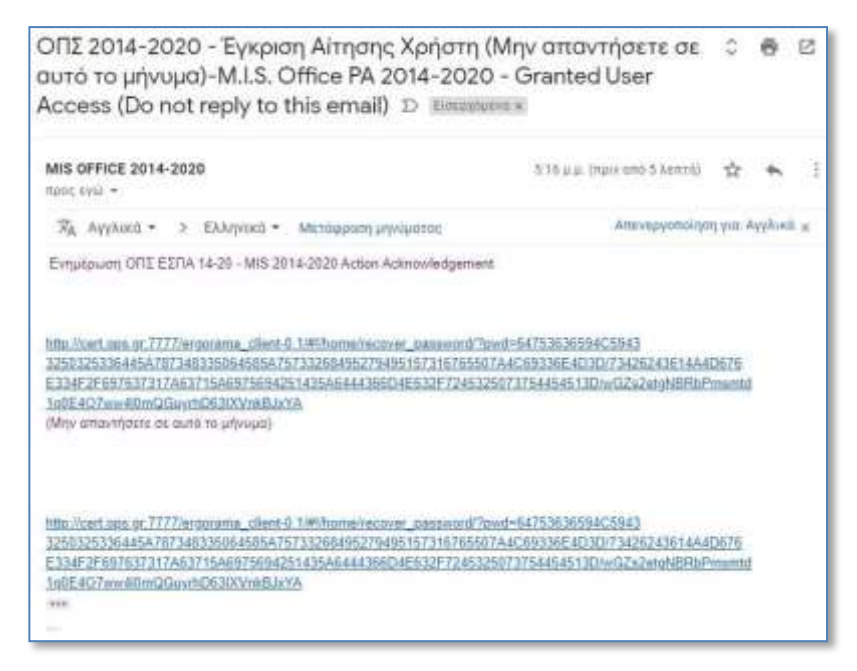

Με επιλογή του συνδέσμου που αναφέρεται στο μήνυμα, ενεργοποιείται η οθόνη «Αλλαγή συνθηματικού», ώστε ο χρήστης να δηλώσει το νέο συνθηματικό εκτελώντας την ίδια διαδικασία που περιγράφηκε παραπάνω. Τέλος, αφού ολοκληρωθεί η διαδικασία αυτή, λαμβάνει εκ νέου email με επιβεβαίωση αλλαγής του συνθηματικού.

## <span id="page-21-0"></span>**4.6 Απενεργοποίηση λογαριασμού χρήστη**

Οι Φορείς είναι υποχρεωμένοι να ενημερώνουν την ΕΥΣΤΑ για τυχόν μακρόχρονη απουσία χρηστών ή αποχώρηση αυτών, ώστε οι λογαριασμοί τους να απενεργοποιούνται.

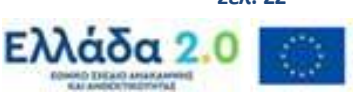

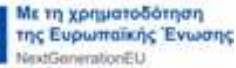